ПРИЛОЖЕНИЕ А

# **ОПИСАНИЕ ПРОГРАММЫ «НВ ТЕСЛА 0709.2А» ДЛЯ СОВМЕСТНОЙ РАБОТЫ ПРИБОРА НВ0709.2А И ПЕРСОНАЛЬНОГО КОМПЬЮТЕРА**

# **1. Инструкция по установке USB драйвера под Windows XP**

Для установки USB драйвера необходимо запустить программу установки драйвера с входящего в комплект поставки мини компакт диска CDROM:\Driver\CP210x\Windows\_XP\_S2K3\_Vista\_7\CP210xVCPInstaller.exe. Внешний вид окна установки драйвера приведен на рисунке 1.

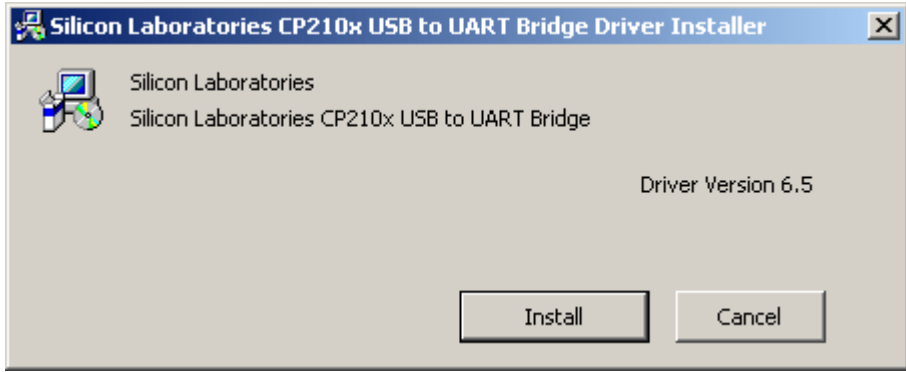

Рис. 1. Окно мастера установки драйвера.

После запуска программы нажимаем «Install» и дожидаемся сообщения об успешной установке драйвера рисунок 2.

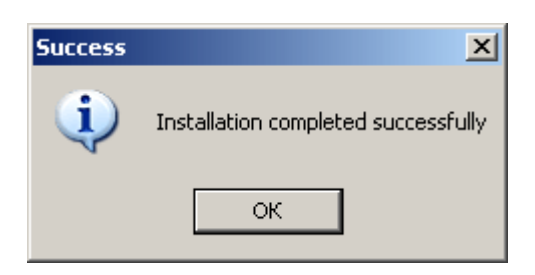

Рис. 2. Сообщение об успешной установке драйвера.

После успешного завершения установки драйвера подключаем прибор к ПК при помощи входящего в комплект поставки стандартного мини USB кабеля. При правильном подключении прибора операционная система выдает сообщение об обнаружении нового устройства «CP2103 USB to UART Bridge Controller» рисунок 3.

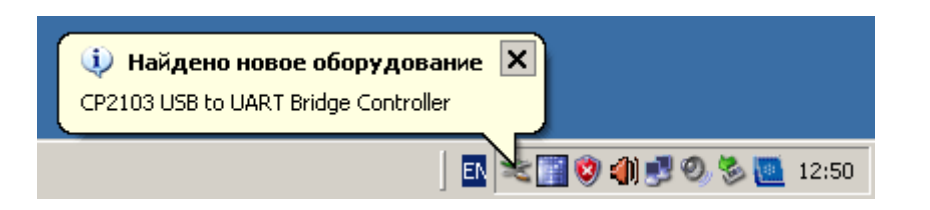

Рис. 3. Сообщение об обнаружении нового устройства.

Через некоторое время выдается сообщение об успешной установке и настройке драйвера рисунок 4.

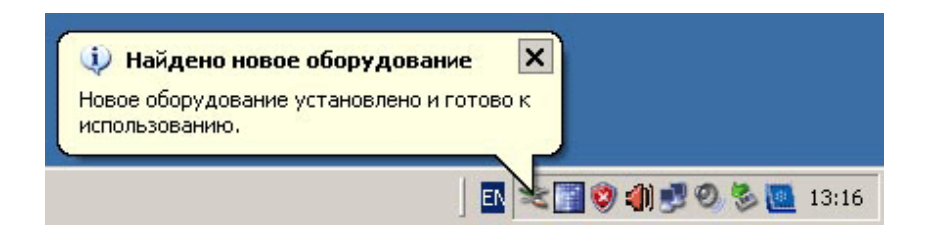

Рис. 4. Сообщение об успешной установке и настройке драйвера.

Для начала работы с программой прибора «HB Tesla», необходимо выяснить, на какой виртуальный СОМ порт система настроила данный прибор. Для этого необходимо вызвать (различными способами в зависимости от настроек интерфейса операционной системы компьютера) «Диспетчер устройств», Чтобы открыть «Диспетчер устройств», необходимо выполнить следующую последовательность действий: нажмите «Пуск» > «Настройка» > «Панель управления» > «Производительность и обслуживание» > «Система» рисунок 5.

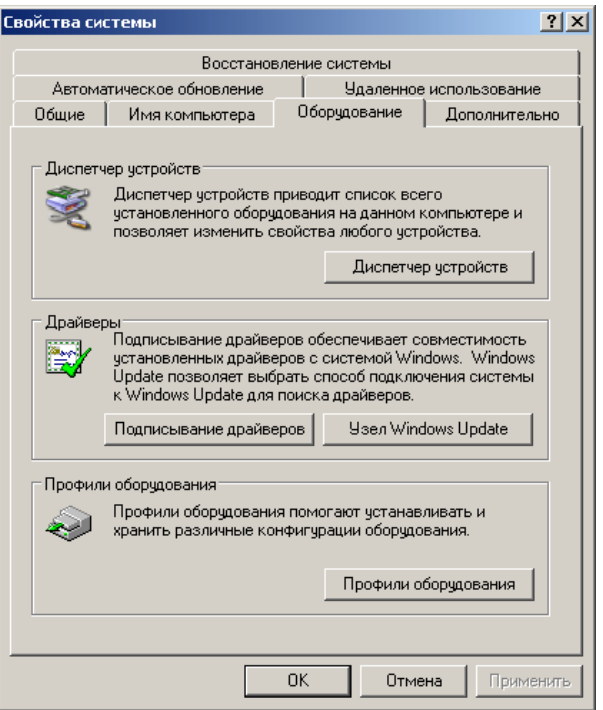

Рис. 5. Окно свойств системы.

В появившемся окне «Свойства системы» выберите вкладку «Оборудование» и нажмите «Диспетчер устройств» рисунок 6.

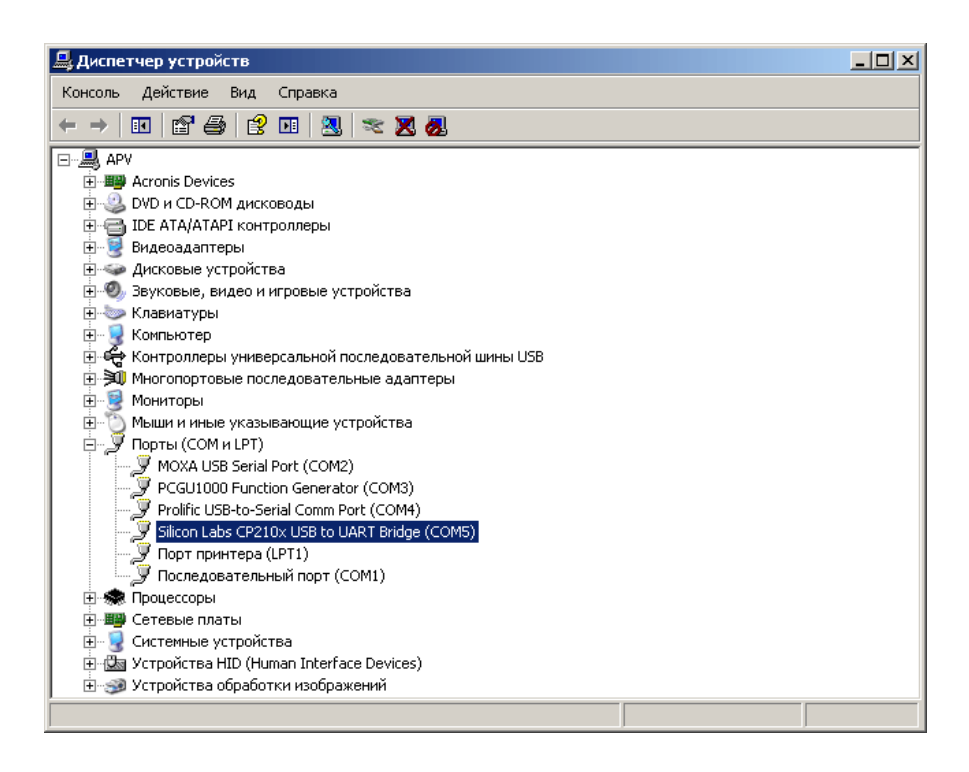

Рис. 6. Окно диспетчера устройств.

В появившемся окне «Диспетчер устройств» разверните список «Порты (COM и LPT)». Находим и запоминаем, на какой виртуальный СОМ порт подключен «Silicon Labs CP210x USB to UART Bridge». В нашем случае прибор подключен к виртуальному порту СОМ5. При подключении нескольких приборов одновременно, каждому новому прибору присваивается новый номер виртуального СОМ порта.

### **1. Возможности программного обеспечения**

Программное обеспечение прибора НВ0709.2А для ввода результатов измерений в персональный компьютер (ПК) представлено программой НВ Тесла НВ0709.2А. Прибор НВ0709.2А подключается к ПК по каналу последовательной линии связи RS-485, через преобразователь интерфейса USB<=>RS-485. Программное обеспечение, прилагаемое к преобразователю НВ0709.2А, позволяет выполнять следующее:

- циклический ввод результатов измерения индукции постоянных полей;

- вычисление модуля для режима измерения индукции постоянных магнитных полей;

- осреднение по заданному пользователем числу (от 2 до 10000) точек, для режима измерения индукции постоянных полей;

- компенсацию постоянного смещения нуля, с учетом осреднения, для режима измерения индукции постоянных полей;

автоматическую компенсацию постоянного смещения нуля, для режима измерения индукции электромагнитных полей;

- автоматическое документирование результатов измерений в виде графика и таблицы, сохраняемых в графических и текстовых файлах соответственно;

- контроль напряжения питания прибора;

- отображение служебной информации о типе, версии и серийном номере прибора;

- сохранение в системном реестре параметров настройки COM порта, используемого для подключения прибора к ПК и настроек сети RS-485.

- Изменение адреса и группового адреса прибора в сети RS-485.

# **2. Требования к персональному компьютеру.**

Программа НВ Тесла НВ0709.2А нормально функционирует на ПК, удовлетворяющем следующим минимальным системным требованиям:

- операционная система MS Windows 95/98/2000/NT/XP/7/8/10;
	- процессор Pentium II (400 МГц):
	- оперативная память 64 Мб;
	- 10Мб места на жестком диске;
	- графический дисплей с разрешением 800х600 точек;
	- наличие порта USB.

При выполнении 50 измерений в секунду для записи измерительной информации в файл в течение одной минуты требуется примерно 1 МБ дисковой памяти компьютера.

# **3. Установка программного обеспечения на персональный компьютер**

Включите компьютер и дождитесь загрузки операционной системы. Вставьте диск с прилагаемым программным обеспечением в CD(DVD)-ROM. Дождитесь загрузки мастера установки программного обеспечения. После загрузки мастера установки на экран выводиться диалоговое окно, приведенное на рисунке 1.

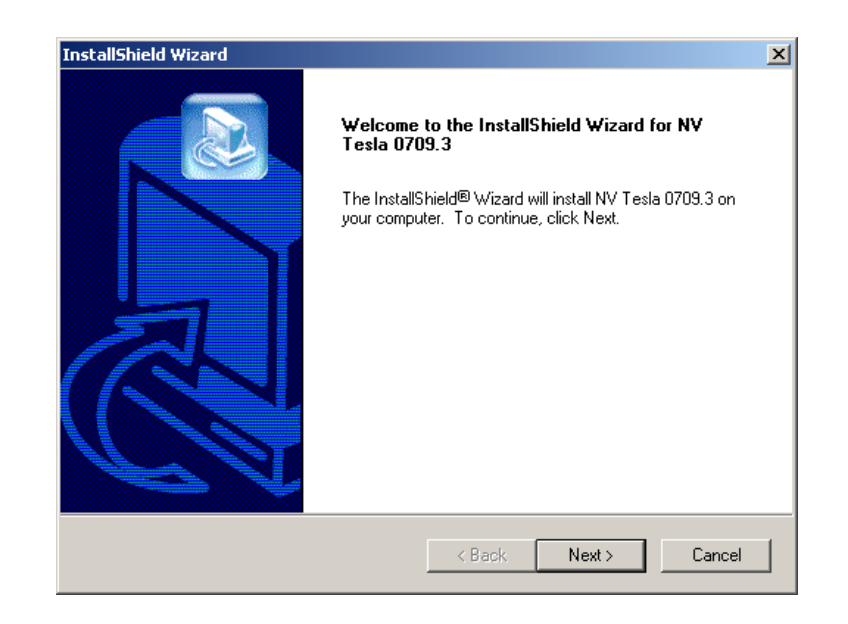

Рис. 1. Мастер установки программного обеспечения.

Для выполнения установки программного обеспечения следуйте указаниям мастера установки. После успешного завершения работы мастера будут созданы ярлыки для загрузки программы НВ Тесла НВ0709.2А на рабочем столе операционной системы и в меню загрузки программ.

### **4. Подготовка к проведению измерений с использованием компьютера**

При подготовке к проведению измерений выполните следующие действия:

- включите компьютер и дождитесь загрузки операционной системы;

- при необходимости выполните установку драйверов преобразователя интерфейса USB<=>RS-485;

- при необходимости выполните установку программного обеспечения НВ Тесла НВ0709.2А;

- проверьте наличие свободного места на диске (должно быть не менее 10 МБ);

- соедините прибор НВ0709.2А, компьютер и источник питания соединительными кабелями;

- проверьте наличие питания прибора НВ0709.2А.

в диспетчере устройств операционной системы проверьте логическое имя последовательного СОМ порта к которому подключен прибор НВ0709.2А.

загрузите на компьютере программу НВ Тесла НВ0709.2А. при помощи ярлыка на рабочем столе или через меню загрузки программ.

### **5. Установка параметров связи компьютера с прибором**

При запуске программа НВ Тесла НВ0709.2А загружает из системного реестра операционной системы, сохраненные ранее в системном реестре параметры настройки COM порта, использованные для подключения прибора. При первом запуске, когда сохраненные параметры в реестре отсутствуют, используется настройка COM порта по умолчанию: первое зарегистрированное в системе логическое имя COM порта, скорость 115200 Бод.

При успешной установке связи с прибором на панели состояния программы «Статус прибора: » появляется сообщение «ПОДКЛЮЧЕН».

Если при запуске установить связь с прибором не удалось, то выводится окно настройки подключения (рис.2).

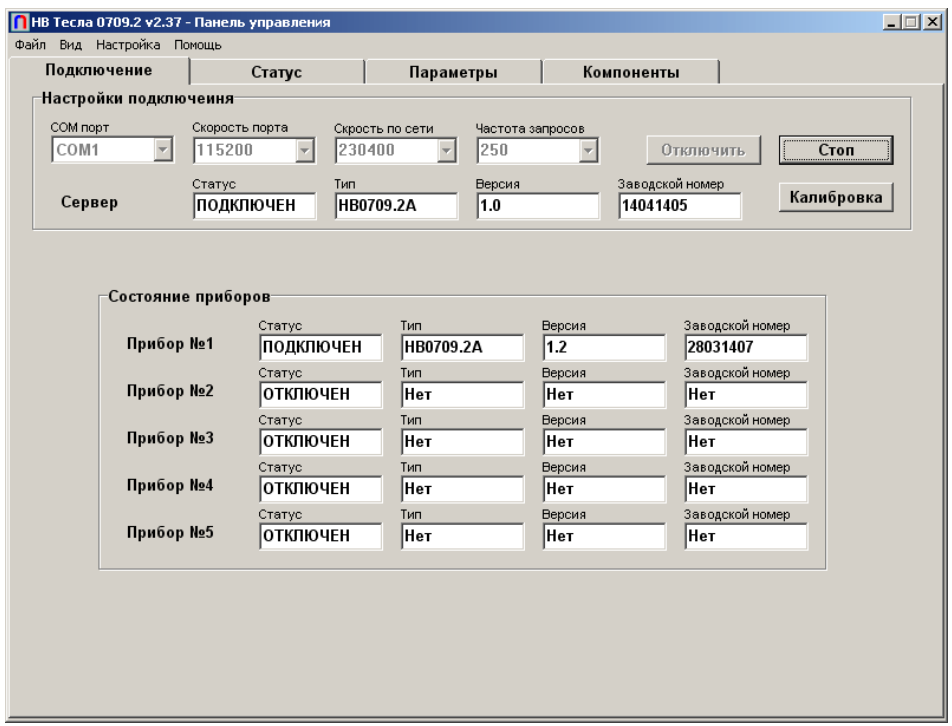

Рис. 2. Окно «Подключение».

При первом подключении прибора в окне «Подключение» выполните следующие действия:

- В списке зарегистрированных в системе СОМ портов выберите COM порт, к которому подключен прибор. Для обновления списка зарегистрированных в системе логических имен СОМ портов нажмите кнопку «Обновить»;

- Установите правильное значение адреса в сети RS-485 (указан в паспорте прибора);

- Установите скорость передачи данных по сети RS-485 (230,4 Кбод, 460,8 Кбод и 921,6 Кбод только для виртуальных СОМ портов);

- По завершении ввода новых параметров подключения прибора нажмите кнопку «Подключить»;

При успешном подключении прибора на панели состояния программы «Статус прибора: » появится «ПОДКЛЮЧЕН», а настройки автоматически сохраняются в системном реестре.

Для переключения прибора к другому СОМ порту выполните следующие действия:

- выберите пункт главного меню «Настройка» и в нем выберите «Отключить прибор»;

- подключите прибора к другому СОМ порту;

- выберите пункт главного меню «Настройка» и в нем выберите «Настройка подключения»;

- В появившемся окне настройки подключения выполните последовательность действий, необходимых при подключении прибора с указанием другого СОМ порта.

Для изменения адреса мастера, собственного или группового адреса прибора в сети RS-485 выберите пункт главного меню «Настройка» и в нем выберите «Изменить адреса».

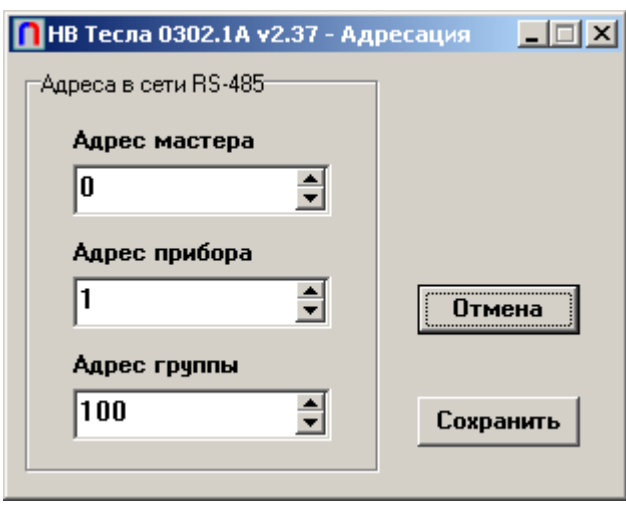

Рис. 3. Окно «Адресация».

В появившемся окне «Адресация» (рис.3) выполните следующие действия:

- Установите (при необходимости) новое значение адреса мастера (программы НВ Тесла НВ0709.2А) в параметре «Адрес мастера»;

- Установите (при необходимости) новое значение собственного адреса прибора в параметре «Адрес прибора»;

- Установите (при необходимости) новое значение группового адреса прибора в параметре «Адрес группы»;

Для сохранения параметров в энергонезависимой памяти прибора нажмите кнопку «Сохранить». Для отмены сделанных изменений и закрытия окна «Адресация» нажмите кнопку «Отмена»;

#### **6. Выполнение измерений индукции постоянного магнитного поля с представлением результатов в виде графика на экране дисплея.**

После запуска программы НВ Тесла НВ0709.2А на экране компьютера появляется окно панели управления прибора НВ0709.2А. Внешний вид окна панели управления прибора программы НВ Тесла НВ0709.2А в режиме измерения индукции постоянных полей приведен на рисунке 4.

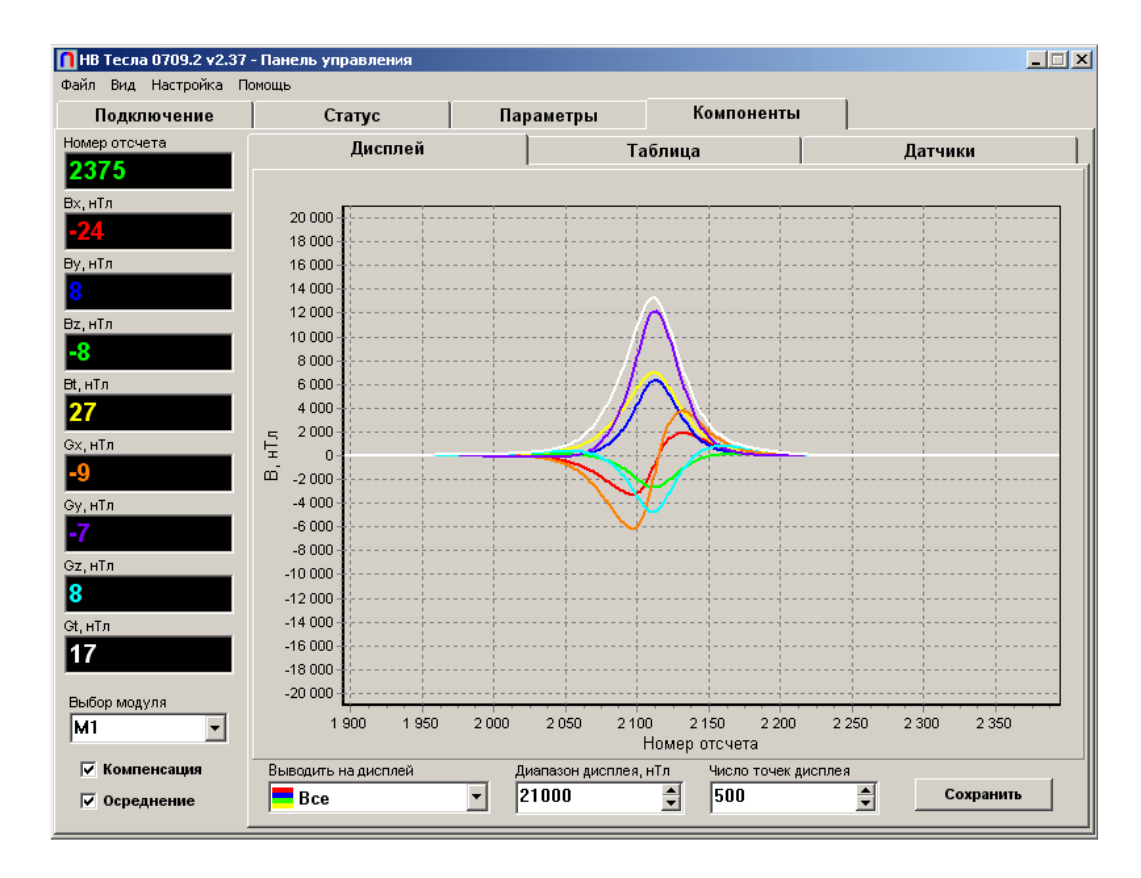

Рис. 4. Окно панели управления прибора НВ0709.2А программы НВ Тесла НВ0709.2А в режиме измерения индукции постоянных полей в режиме графического представления результатов

Окно панели управления прибора НВ0709.2А программы НВ Тесла НВ0709.2А предназначено для управления процесса измерения. Назначение органов управления панели управления в режиме измерения индукции постоянных полей:

- главное меню предназначено для настройки параметров, подключения/отключения прибора и переключения режимов работы программы НВ Тесла НВ0709.2А;

закладка «Дисплей» выводит на экран дисплея для представления результатов измерений в графическом виде, она содержит следующие органы управления:

- «Выводить на дисплей» включает/выключает вывод на дисплей результатов измерений;

- «Диапазон дисплея, нТл» устанавливает диапазон отображения дисплея, диапазон возможных значений 1÷350000 нТл (по умолчанию оно равно 330000 нТл);

- закладка «Дисплей» предназначено для отображения результатов измерения в графическом виде;

- кнопка «Очистить» предназначена для очистки дисплея;

- кнопка «Сохранить» выполняет сохранение изображения на дисплее в выбранном пользователем графическом файле. Окно выбора файла для сохранения дисплея приведено на рис.5.

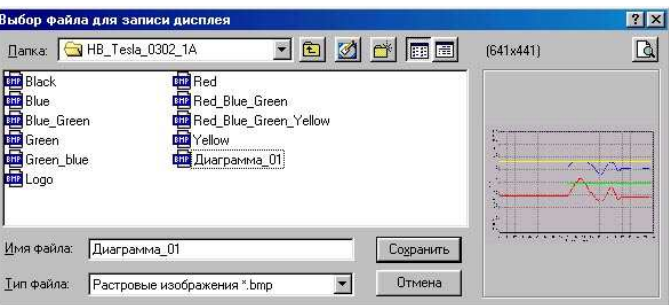

Рис. 5. Окно выбора файла для сохранения изображения на дисплее.

- закладка «Таблица» выводит таблицу для представления результатов измерений в табличном виде;

- закладка «Статус» выводит текстовое окно, в котором содержатся текстовые сообщения о ходе процесса измерений, сообщения о возникших ошибках и возможных причинах их появления;

- в окне «Номер отсчета» отображается число выполненных измерений (значение в окне сбрасывается при переключении режимов а также при начале выполнения новой последовательности измерений);

- в окне «BX, нТл» отображается текущее значение индукции магнитного поля компоненты X (диапазон значений ±100000 нТл, при выходе индукции за верхнюю границу диапазона в окне появляется сообщение <+MAX>, а при выходе за нижнюю границу - сообщение <–  $MAX>$ :

- в окне «BY, нТл» отображается текущее значение индукции магнитного поля компоненты Y (диапазон значений ±100000 нТл, при выходе индукции за верхнюю границу диапазона в окне появляется сообщение <+MAX>, а при выходе за нижнюю границу - сообщение <– MAX>);

- в окне «BZ, нТл» отображается текущее значение индукции магнитного поля компоненты Z (диапазон значений ±100000 нТл, при выходе индукции за верхнюю границу диапазона в окне появляется сообщение  $\langle +MAX \rangle$ , а при выходе за нижнюю границу - сообщение  $\langle -MAX \rangle$ ;

- в окне «BT, нТл» отображается текущее значение модуля индукции магнитного поля (диапазон значений 0–350000 нТл, при выходе индукции магнитного поля хотя бы одной компоненты за границы диапазона в окне появляется сообщение <OVER>);

- в окне «GX, нТл» отображается текущее значение градиента индукции магнитного поля компоненты X (диапазон значений  $\pm 10000$  нТл, при выходе индукции за верхнюю границу диапазона в окне появляется сообщение <+MAX>, а при выходе за нижнюю границу - сообщение <–  $MAX$  $>$ );

- в окне «GY, нТл» отображается текущее значение градиента индукции магнитного поля компоненты Y (диапазон значений  $\pm 10000$  нТл, при выходе индукции за верхнюю границу диапазона в окне появляется сообщение <+MAX>, а при выходе за нижнюю границу - сообщение <–  $MAX$  $>$ ):

- в окне «GZ, нТл» отображается текущее значение градиента индукции магнитного поля компоненты Z (диапазон значений ±10000 нТл, при выходе индукции за верхнюю границу диапазона в окне появляется сообщение <+MAX>, а при выходе за нижнюю границу - сообщение <–  $MAX$  $>$ ):

- в окне «GT, нТл» отображается текущее значение модуля градиента индукции магнитного поля (диапазон значений 0–170000 нТл, при выходе индукции магнитного поля хотя бы одной компоненты за границы диапазона в окне появляется сообщение <OVER>);

- в окне «Осреднение вкл/выкл» выполняется включение/ выключение осреднения по заданному числу точек;

- в окне «Осреднение число точек» устанавливается число точек, по которым выполняется осреднение (от 2 до 10000 точек);

- окно «Период измерений, мс» предназначено для установки периода при циклических измерениях (может быть выбрано одно из значений 100 мс, 200 мс, 500 мс, 1 с, 2 с, 5 с и 10 с);

окно «Число точек дисплея» предназначено для установки количества точек графика, отображаемых на дисплее (может быть выбрано в диапазоне 10÷10000 точек, по умолчанию оно равно 100 точкам);

- кнопка «Цикл. измерение» предназначена для циклического выполнения измерений (при первом нажатии кнопки начинается выполнение измерений, а при повторном – окончание, период цикла измерений устанавливается пользователем в окне «Период измерений, мс»);

- в окне «Компенсация вкл/выкл» выполняется включение/ выключение программной компенсации постоянного значения измеряемой индукции поля;

окно «Панель состояния программы» предназначена для отображения служебной информации: «Статус преобразователя», «Тип преобразователя», «Версию», «Заводской номер» и «Порт».

Для удобства выполнения измерений можно вызвать окно индикатора (рис.6), на котором купно будут отображаться основные измеряемые параметры. Для этого выберите пункт главного меню «Вид» и в нем выберите «Индикатор».

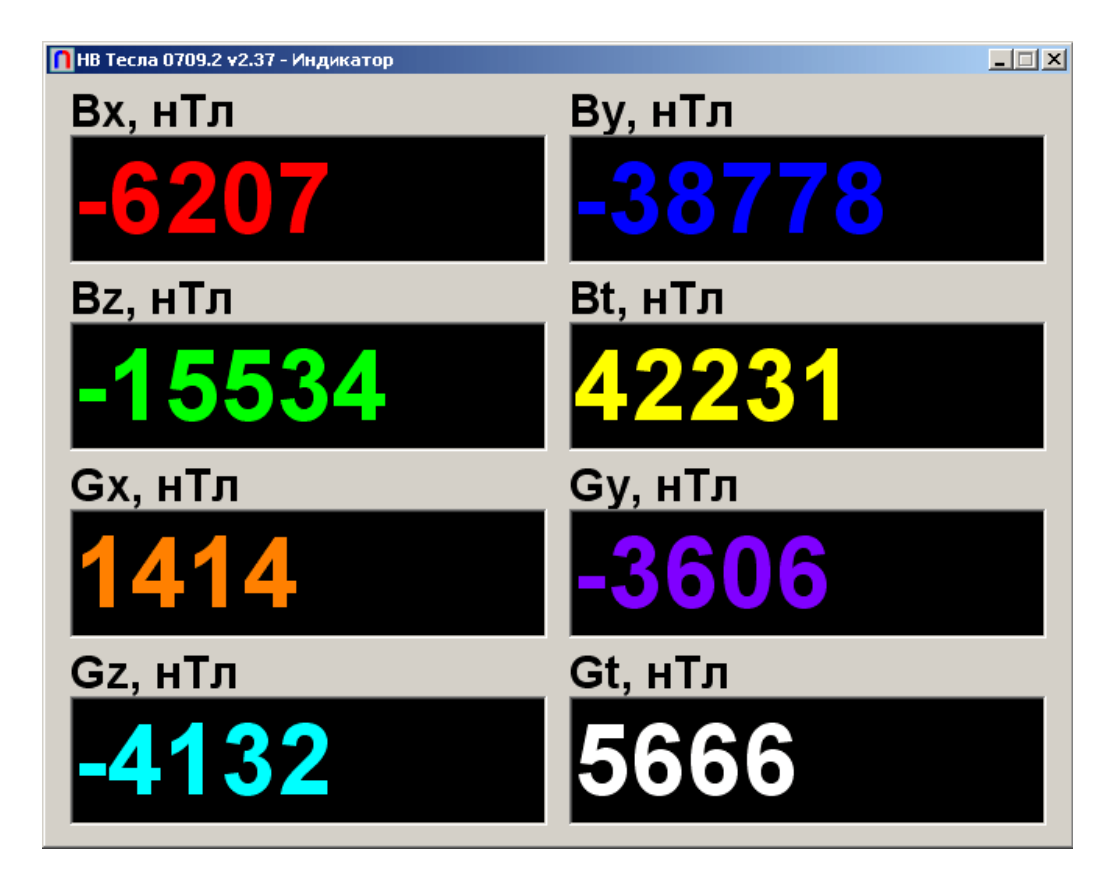

Рис. 6. Окно «Индикатор».

# **7. Выполнение измерений индукции постоянных магнитных полей с представлением результатов в виде таблицы.**

После запуска программы НВ Тесла НВ0709.2А на экране появляется окно панели управления прибором НВ0709.2А. При нажатии закладки «Таблица», внешний вид окна панели управления в режиме измерения индукции постоянных полей приведен на рисунке 7.

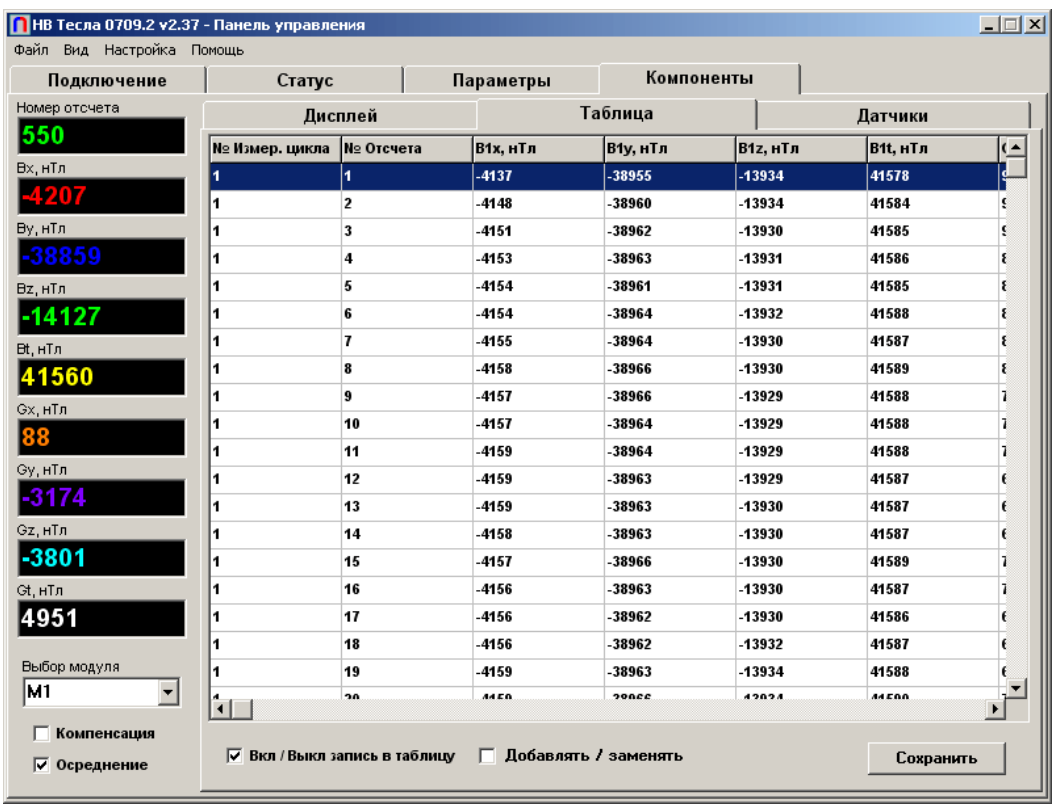

Рис. 7. Окно панели управления программы НВ Тесла НВ0709.2А в режиме измерения индукции постоянных полей в режиме табличного представления результатов

Назначение органов управления в левой части панели управления не меняется. Назначение органов управления закладки «Таблица» следующее:

- в окне «Вкл/выкл вывода на дисплей» выполняется включение/выключение ввода результатов измерений в таблицу;

- окно «Таблица» предназначено для отображения в табличном виде результатов измерений;

- кнопка «Очистить» выполняет очистку таблицы;

- кнопка «Сохранить» сохраняет таблицу в виде табулированного текста в выбранном пользователем файле, окно выбора файла для сохранения таблицы приведено на рисунке 8.

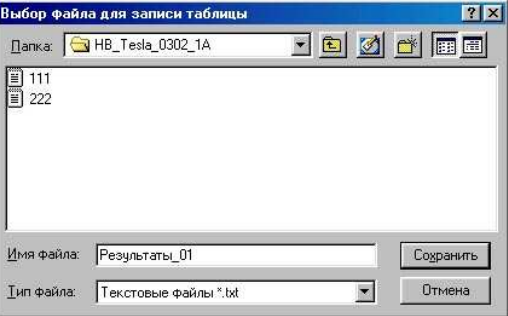

Рис. 8. Окно выбора файла для сохранения таблицы.

#### **8. Окно статуса программы**

Закладка «Статус» панели управления преобразователем содержит окно, в котором содержатся текстовые сообщения о ходе процесса измерений, сообщения о возникших ошибках и возможных причинах их появления. Внешний вид окна панели управления преобразователем в режиме измерения индукции электромагнитных полей для закладки «Статус» приведен на рисунке 9.

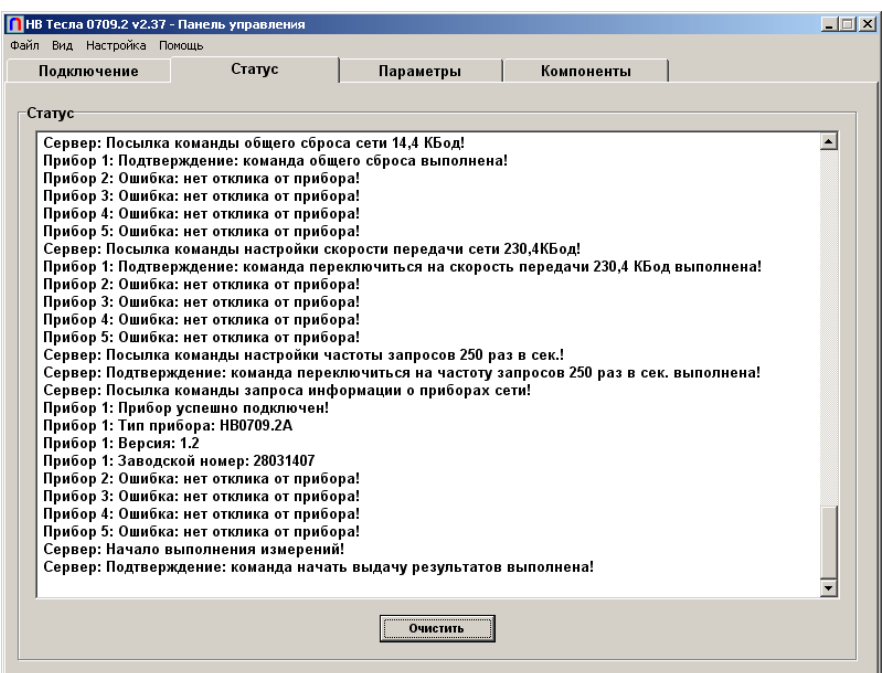

Рис. 9. Окно панели управления преобразователем программы НВ Тесла НВ0709.2А в режиме измерения индукции электромагнитных полей в режиме отображения статуса